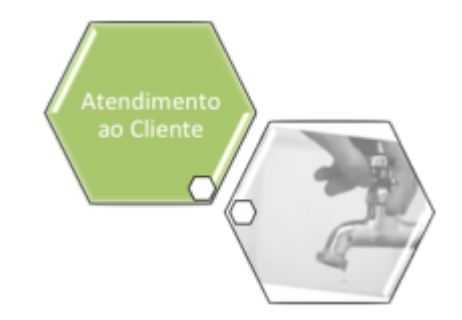

# **Consultar Arquivo Texto de Ordens de Serviço**

O objetivo desta funcionalidade é consultar os arquivos texto de ordens de serviço de cobrança para Smartphone, que recebe como parâmetro o tipo da ordem de serviço para o qual serão consultados os arquivos textos. Neste caso, o parâmetro será correspondente ao tipo O.S.de Cobrança.

A opção pode ser acessada via **Menu de Sistema**, no caminho: **[GSAN](https://www.gsan.com.br/doku.php?id=ajuda:pagina_inicial) > [Atendimento ao](https://www.gsan.com.br/doku.php?id=ajuda:atendimento) [Público](https://www.gsan.com.br/doku.php?id=ajuda:atendimento) > [Ordem de Serviço](https://www.gsan.com.br/doku.php?id=ajuda:ordem_de_servico) > [Acompanhamento OS de Cobrança](https://www.gsan.com.br/doku.php?id=ajuda:acompanhamento_os_de_cobranca) > Consultar Arquivo Texto de Ordem de Serviço**.

Feito isso, o sistema acessa a tela abaixo:

## **Observação**

**Informamos que os dados exibidos nas telas a seguir são fictícios e não retratam informações de clientes.**

Last update: 28/01/2019 20:38 ajuda:consultar\_arquivo\_texto\_de\_ordens\_de\_servico https://www.gsan.com.br/doku.php?id=ajuda:consultar\_arquivo\_texto\_de\_ordens\_de\_servico&rev=1548707887

E

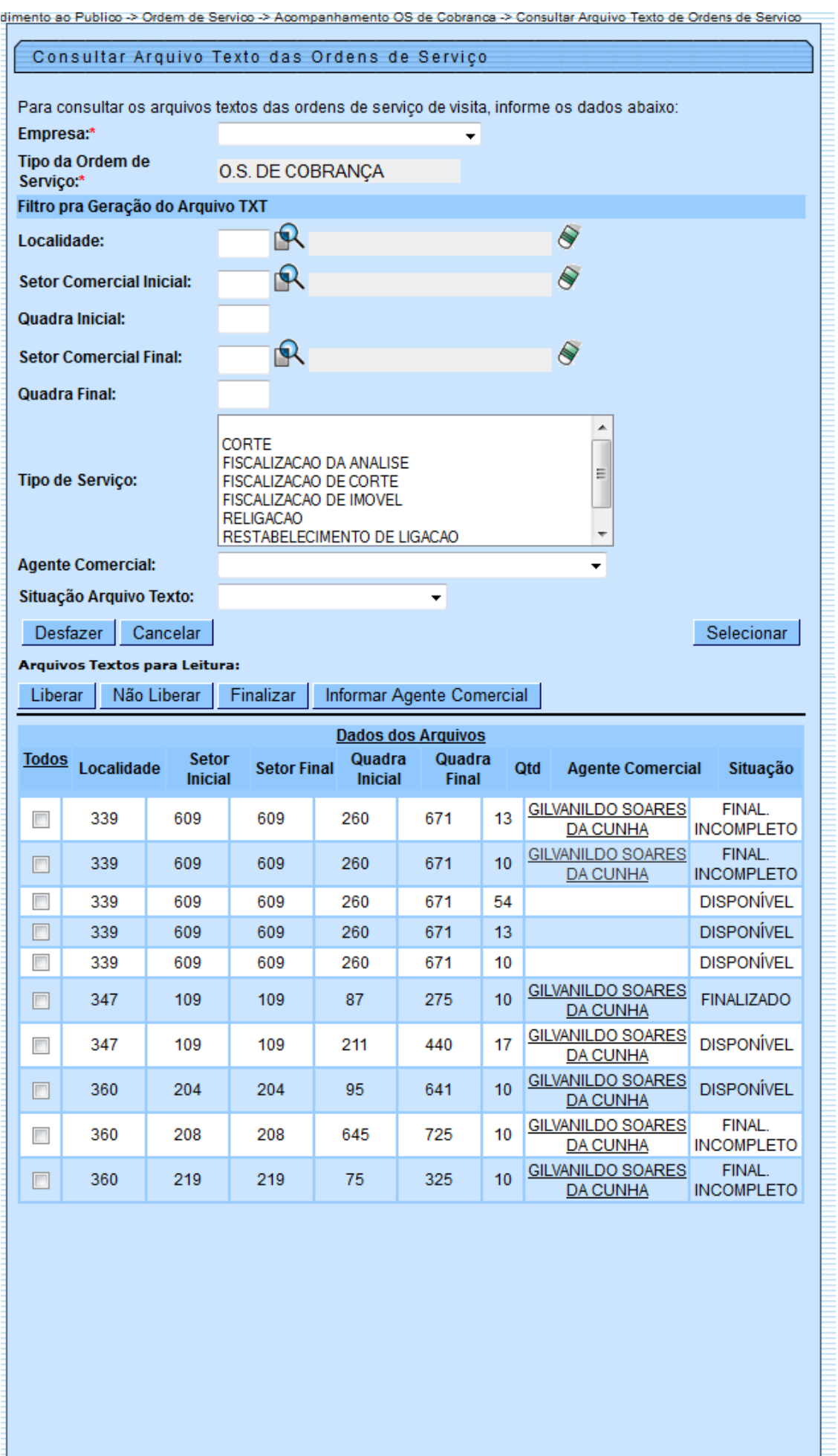

Base de Conhecimento de Gestão Comercial de Saneamento - https://www.gsan.com.br/

Para detalhes sobre o preenchimento dos campos clique **[AQUI](#page-6-0)**. A funcionalidade no sistema **GSAN Web** Consultar Arquive Texto de Ordens de Service de Colorança para Smartphone, sena ativada por uma chamada no menu do GSAN especifica para [Acompanhamento OS de Cobrança](https://www.gsan.com.br/doku.php?id=ajuda:acompanhamento_os_de_cobranca), que deverá receb

Empresa:  $^{\circ}$ Caso a empresa associada ao usuário que está logado no sistema seja a empresa principal (no caso, a Compesa), serão exibidas as empresas ativas, para que possa ser selecionada a responsável pela execução dos serviços; .<br>eresa associada ao usuário que está logado no sistema não seia a erroresa principal, o sistema exbe a descricão da erroresa associada e não habilitada para alteração, a qual será a em

e<br>Caso a empresa associada<br>Tipo da Ordem de Serviço:

.<br>O sistema exibe a descrição do tipo recebido como parâmetro, neste caso O.S. de Cobrança e não habilita para alteração.<br>Em seguida, o sistema exibe a tela com as opções de fitro para que o usuário possa informar os crité

• Localidade; • Setor Comercial Inicial e Final; • Quadra Inicial e Final; •

Tipo de Serviço (permite selecionar mais de um tipo); • **te Comercial** 

**.**<br>Situação do Arquivo Texto.<br>O sistema apresenta uma lista com os dados dos Arquivos Textos de O.S. para Smartphone, gerada a partir dos critérios de filtro informações. s<br>Caixa para Seleção do Arquivo Texto;

.<br>Ide (para arquivos na

Setor Comercial Inicial e Final;

tra Inicial e Final;<br>Itidade de O.S. exe Quantidade de O.S. executadas em campo (com retorno já recepcionado no GSAN Web) relacionadas à quantidade total de O.S. do arquivo;<br>•<br>Aqente Comercial (disponibiliza um link no nome do agente comercial, para execução da f

• Situação do Arquivo. ,<br>A serão disponibilizadas as opções a seguir, para mo

0 hota <mark>UNNEL</mark> . Apia vinalpis banjun kis on agets comedi, polisi in UEFAO pustraminis para September and para have mis de unanjun shaqib UEFAO pas mema spets comedi;<br>Para da angunici come variam mema september anguni sama

) tolailliilliin kastamisto suunaan sampine, sistemmäisten kuunna saakeen muunna saannon muunnaa saannon muunna<br>Vasti suunnaan saannon muunnaa saannon muunnaa saannon muunnaa saannon muunnaa muunnaa saannon muunnaa saannon

•<br>O botão <mark>- Firalizari </mark> - Após a execução das O.S. em campo, o agente comercial deverá FINALIZAR o arquivo texto, de modo que, os seus dados possam ser atualizados no GSAN Web;<br>•

he advented the control of the state and control of the control of the control of the control of the control of the control of the control of the control of the control of the control of the control of the control of the c

Tipo de O.S., para Smantphone (desabilitado com o nome O.S. de Cobrança);<br>Localidade (desabilitado com o código e o nome da localidade asocciado ao arquivo);<br>Setor Comercial Inicial e Final (desabilitado com o código do se

• Agente Comercial (desabilitado com o nome do agente comercial associado ao arquivo. Apresentada também a lista das ordens de serviço do arquivo texto, contendo:

• Caixa para Seleção da O.S. (para marcar a OS que deseja encerrar, exibido apenas se a OS estiver pendente e se não for de fiscalização); • Número da O.S. (Caso a OS esteja pendente, tem um link para consultar os dados da OS); • Matrícula do Imóvel (com hint para exibir os dados do imóvel);

• Tipo de Serviço; • Situação da O.S.:

⚬ Pendente;

e<br>Encerrada;

 $^{\circ}$ Execução em andamento;  $\ddot{\phantom{1}}$ .<br>Indando liberação;

Dita the de Receiments photoma as design transmitted as the state of the first method.<br>Comeda - Instant of Controllers and the State of the secure of the state manufacture intende a minor de manufacture and the state of th

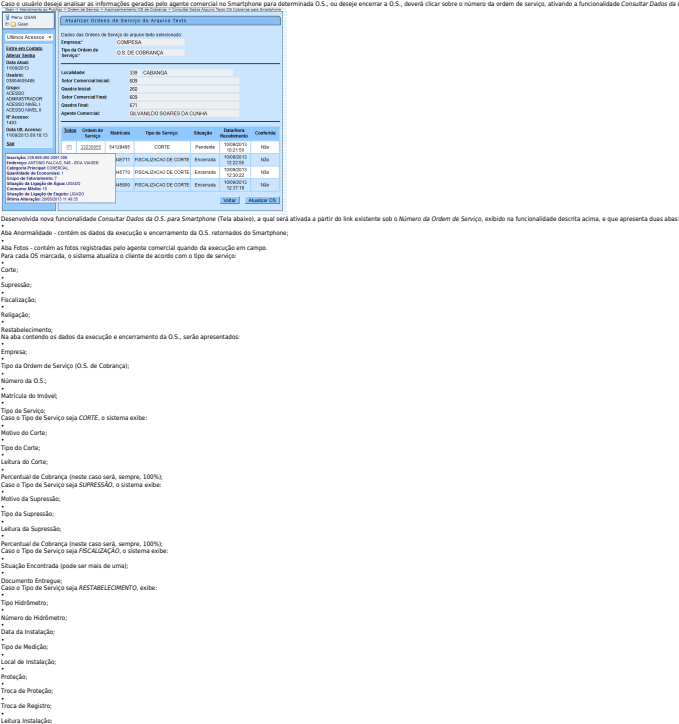

Cavalete; Número do Lacre; Tipo do Poço; Data da Execução; Hora da Execução; Motivo do Encerramento; • Parecer;

Número do Selo;

Foto Durante a Execução; • Foto Após a Execução; • Foto da Fachada do Imóvel.

seo de Orlam de San<br>Auswalder - Fotos Dadas das Ordens de Serviça para Sma<br>Emperant — COMPESA<br>Tipo da Orden de — O S. DE CO<br>Serviço: — Serviço: — 0 S. DE CO<br>Milenero da OS: — 13225665<br>Mando Serviço: — 54726465<br>Tipo da Serviço: — CORTE<br>Tibolos de Encorremento -.<br>Wéca SRI2366<br>CORTE<br>© SERVICO JA EXECUTAD Motivo de Encerrar<br>Data da Execução<br>Hora da Execução 10/09/2013<br>10:20:24<br>e uscianio informou que o remai deste inovel ja foi<br>euscímido  $\begin{array}{r|c} \hline \textit{Range} & \\\hline \end{array}$  License O.S. Mittel Cancelar Na aba contendo as fotos da execução e encerramento da O.S, serão exibidas as informações:<br>Empresa;<br>Número da O.S.; para Smartphone (O.S. de Cobrança);<br>Número da O.S.; Matrícula do Imóvel; • Tipo de Serviço; • Foto Antes da Execução; •

Base de Conhecimento de Gestão Comercial de Saneamento - https://www.gsan.com.br/

the rang angle Content club and a comment and an one of the state of the state of the state of the state of the state of the state of the state of the state of the state of the state of the state of the state of the state

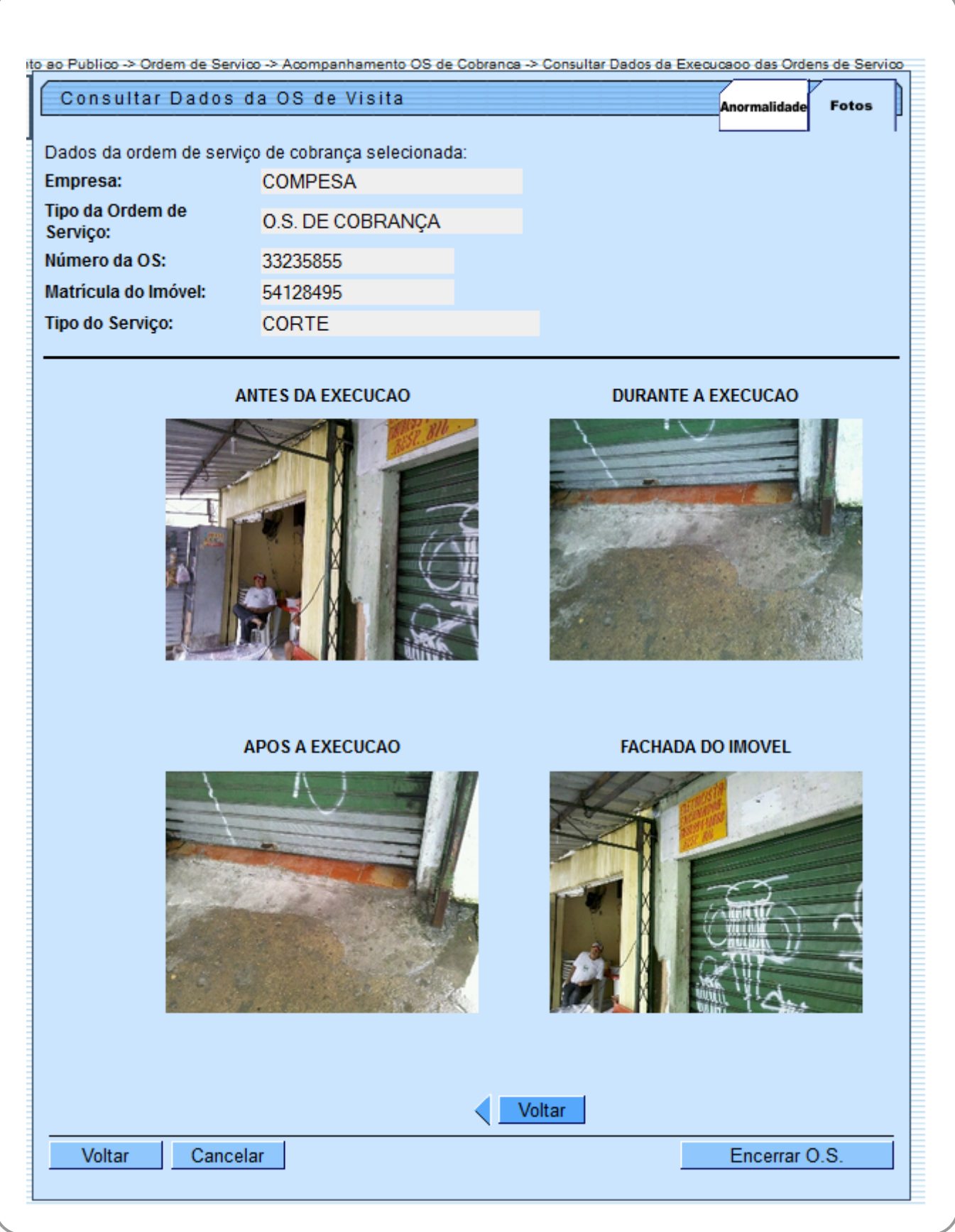

Caso o usuário clique no botão **Encerrar OS**, o sistema irá encerrar todas as O.S. marcadas, atualizando os dados no GSAN, e emite o **RELATÓRIO ERROS ENCERRAMENTO OS COBRANÇA - R1499**, contendo a lista das Ordens de Serviços que não puderam ser encerradas devido a alguma restrição encontrada, conforme modelo abaixo:

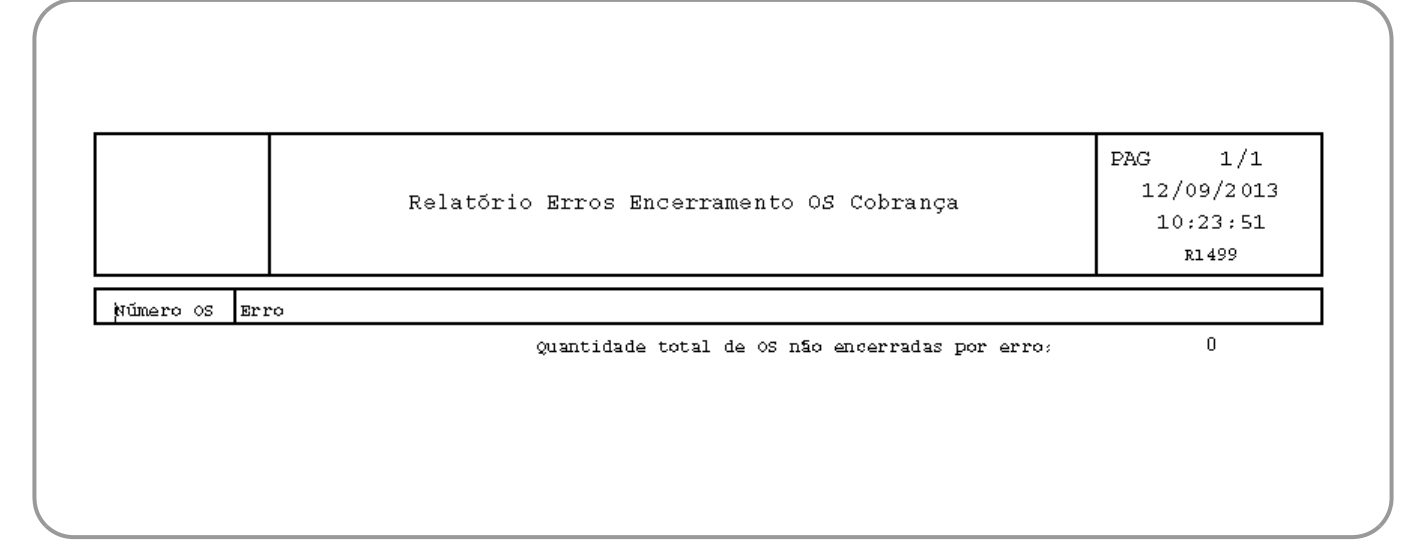

## <span id="page-6-0"></span>**Preenchimento dos Campos**

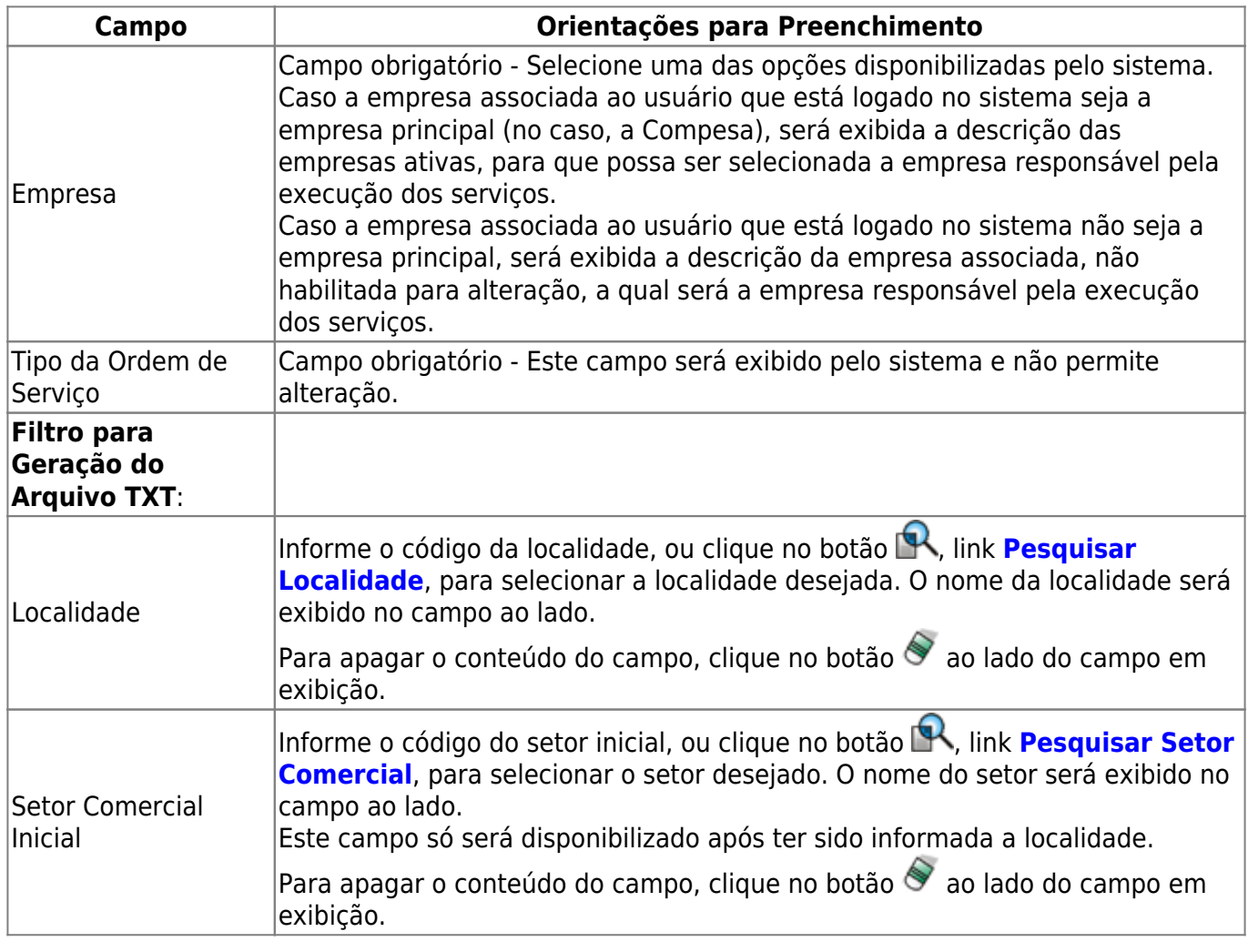

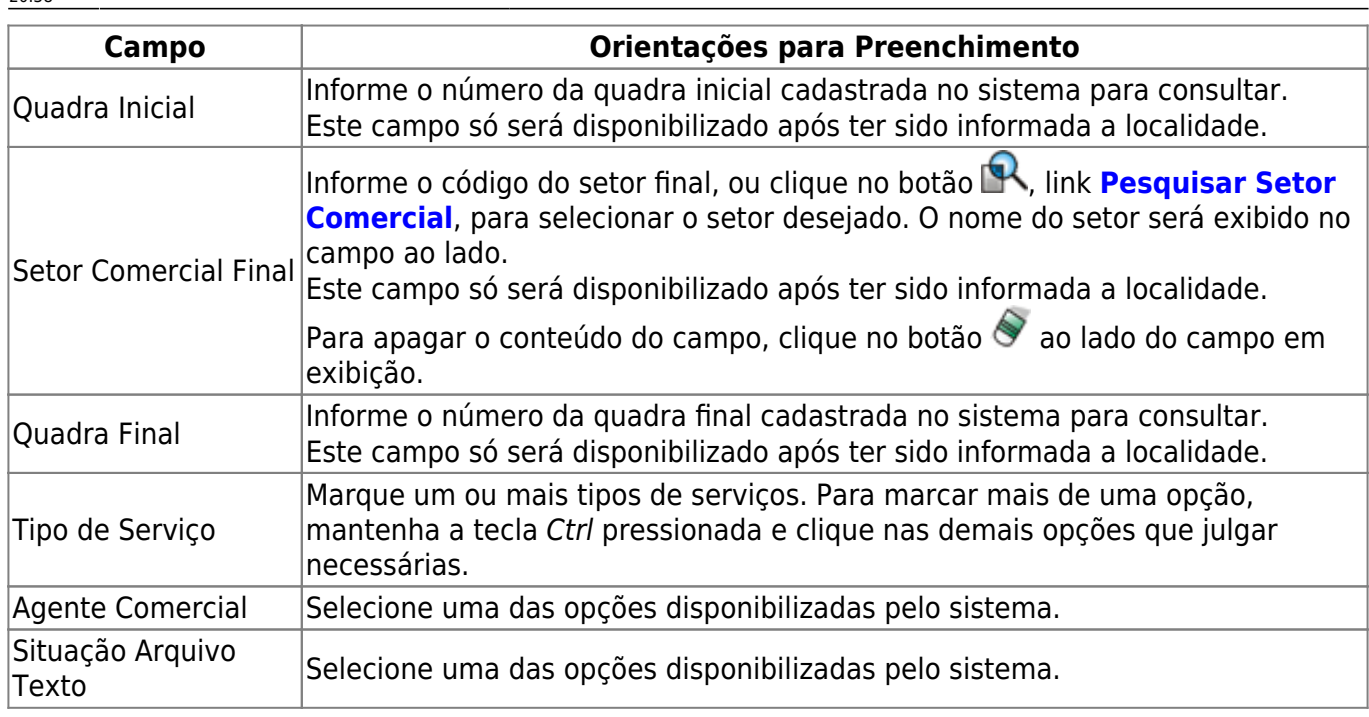

## **Funcionalidade dos Botões**

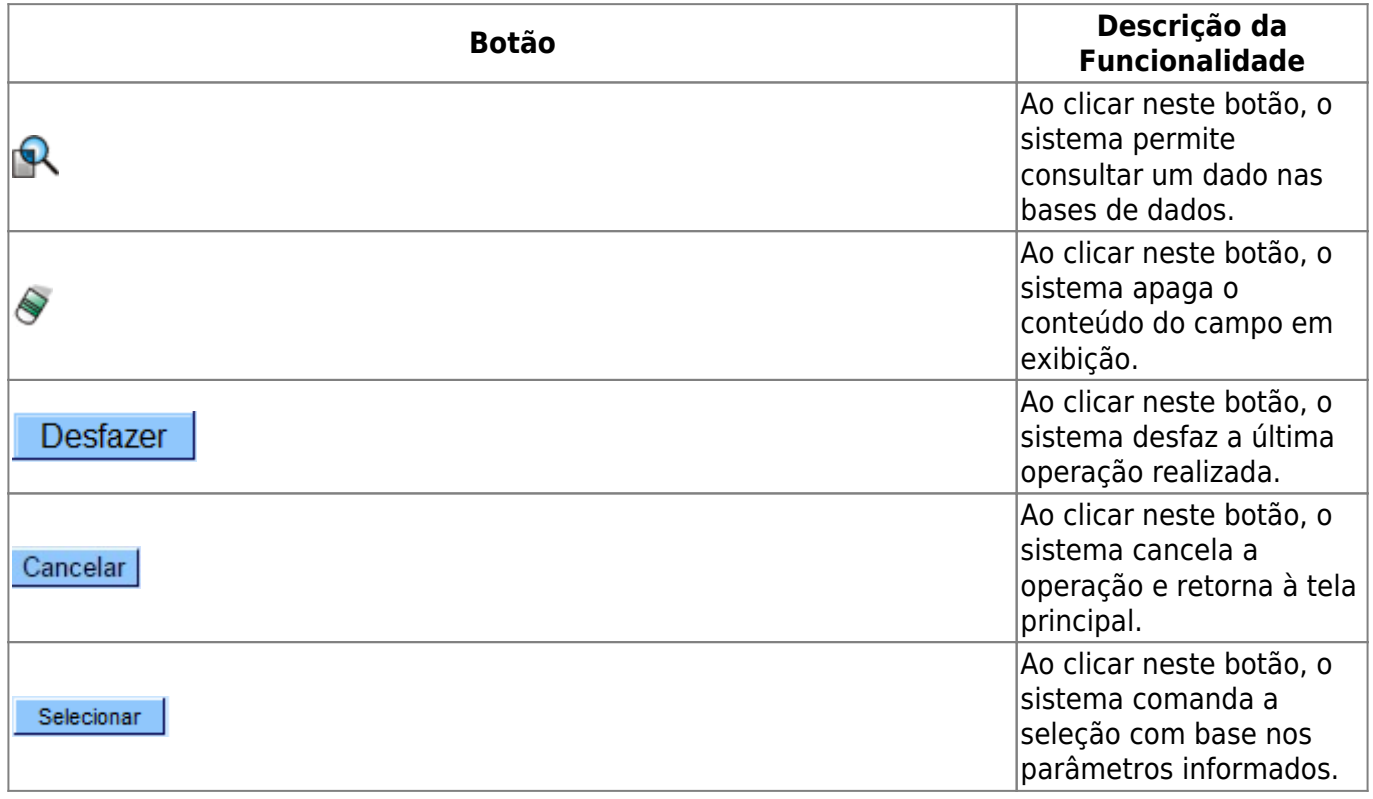

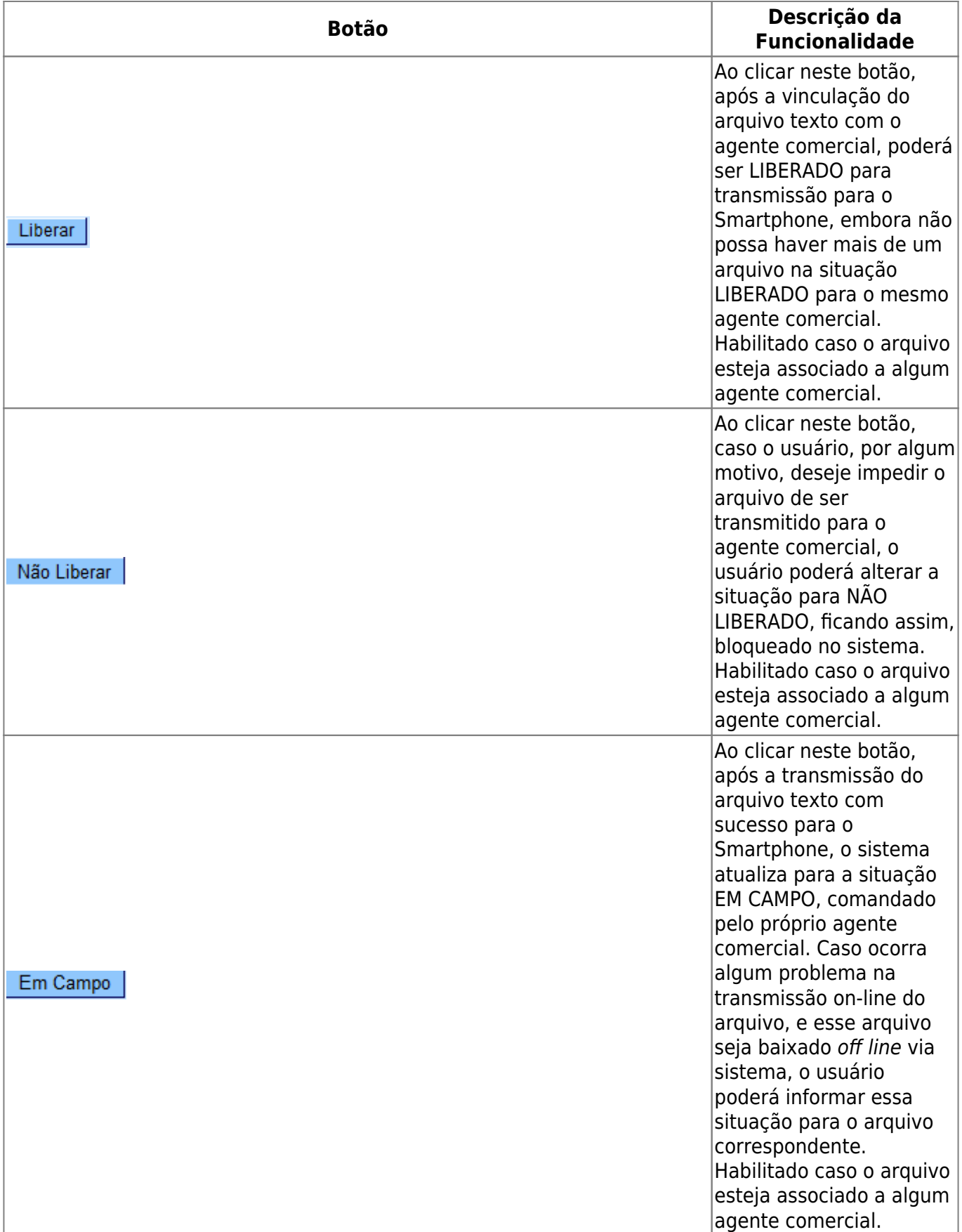

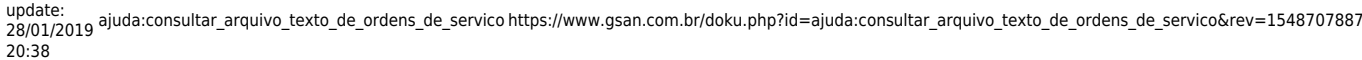

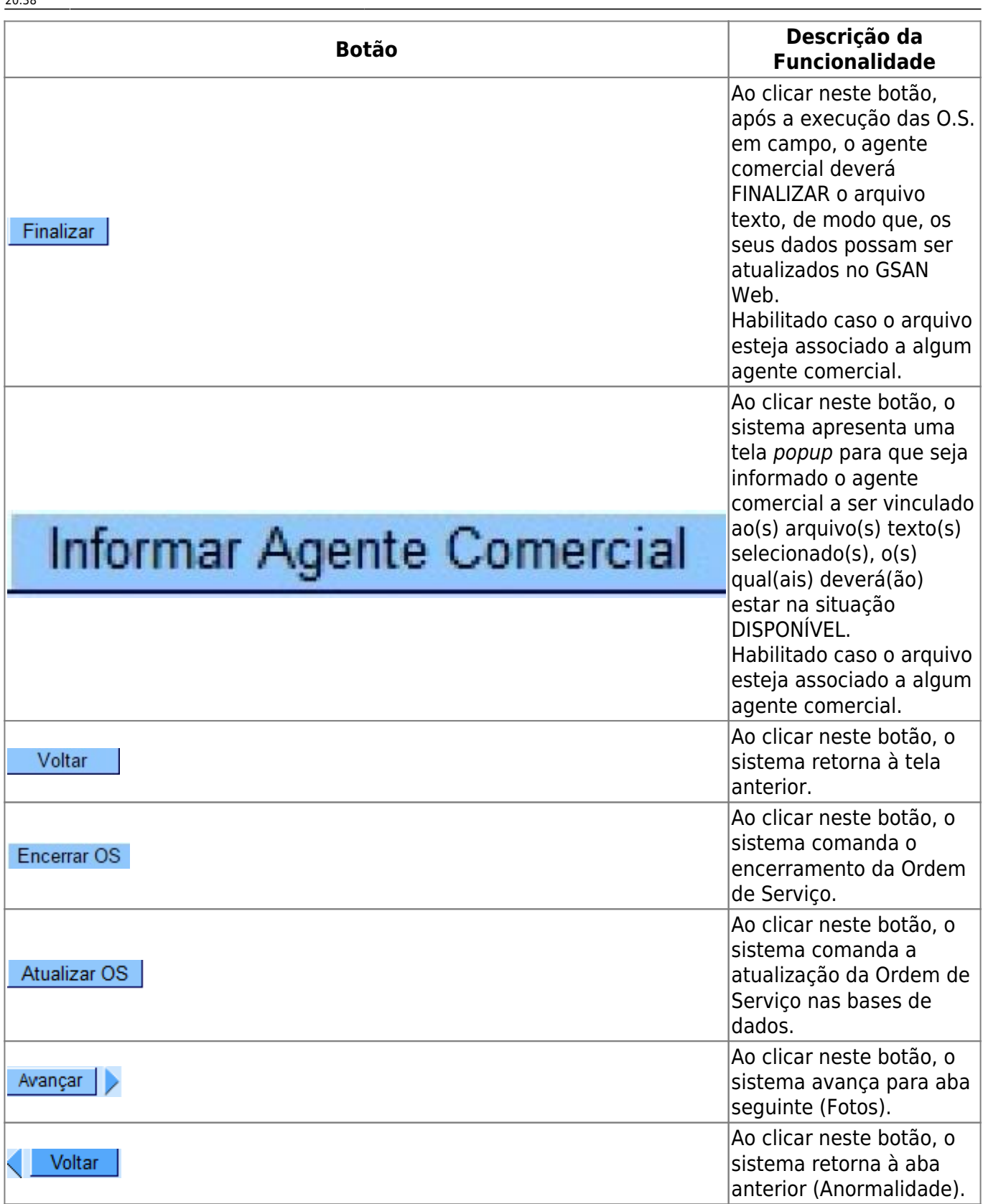

## **Referências**

### **[Consultar Arquivo Texto de Ordens de Serviço](https://www.gsan.com.br/doku.php?id=postgres:atendimento_ao_publico:uc1228)**

**[Consultar Arquivo Texto de Ordens de Serviço para Smartphone](https://www.gsan.com.br/doku.php?id=postgres:mobile:uc1498)**

#### **[Acompanhamento de Ordem de Serviço de Cobrança](https://www.gsan.com.br/doku.php?id=ajuda:acompanhamento_os_de_cobranca)**

### **Termos Principais**

#### **[Ordem de Serviço](https://www.gsan.com.br/doku.php?id=ajuda:o#ordem_de_servico)**

Clique [aqui](https://www.gsan.com.br/doku.php?id=ajuda) para retornar ao Menu Principal do GSAN

From:

<https://www.gsan.com.br/>- **Base de Conhecimento de Gestão Comercial de Saneamento**

 $\pmb{\times}$ Permanent link: **[https://www.gsan.com.br/doku.php?id=ajuda:consultar\\_arquivo\\_texto\\_de\\_ordens\\_de\\_servico&rev=1548707887](https://www.gsan.com.br/doku.php?id=ajuda:consultar_arquivo_texto_de_ordens_de_servico&rev=1548707887)**

Last update: **28/01/2019 20:38**